- **Wikiprint Book**
- **Title: Komunikator**

**Subject: eDokumenty - elektroniczny system obiegu dokumentów, workflow i CRM - MobileApp/Messenger**

**Version: 4**

**Date: 07/03/24 07:50:36**

### **Table of Contents**

*Komunikator 3*

[Podręcznik użytkownika](http://support.edokumenty.eu/trac/wiki/UserGuideV5) > [Aplikacja mobilna](http://support.edokumenty.eu/trac/wiki/MobileApp) > Komunikator

### **Komunikator**

Komunikator w aplikacji mobilnej jest odpowiednikiem [tej funkcji](http://support.edokumenty.eu/trac/wiki/UserGuideV5/Plugins/Communicator) w systemie eDokumenty i ogranicza się jedynie do wymiany wiadomości z pozostałymi użytkownikami systemu.

Komunikator jest dostępny po wybraniu z menu aplikacji pozycji **Komunikator**.

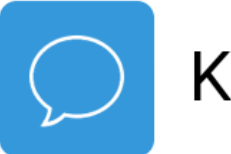

# Komunikator

Na ekranie startowym komunikatora wyświetlona jest lista kontaktów. Tak, jak w systemie, na liście widoczny jest status danego użytkownika - zielone kółeczko oznacza, że dana osoba jest dostępna.

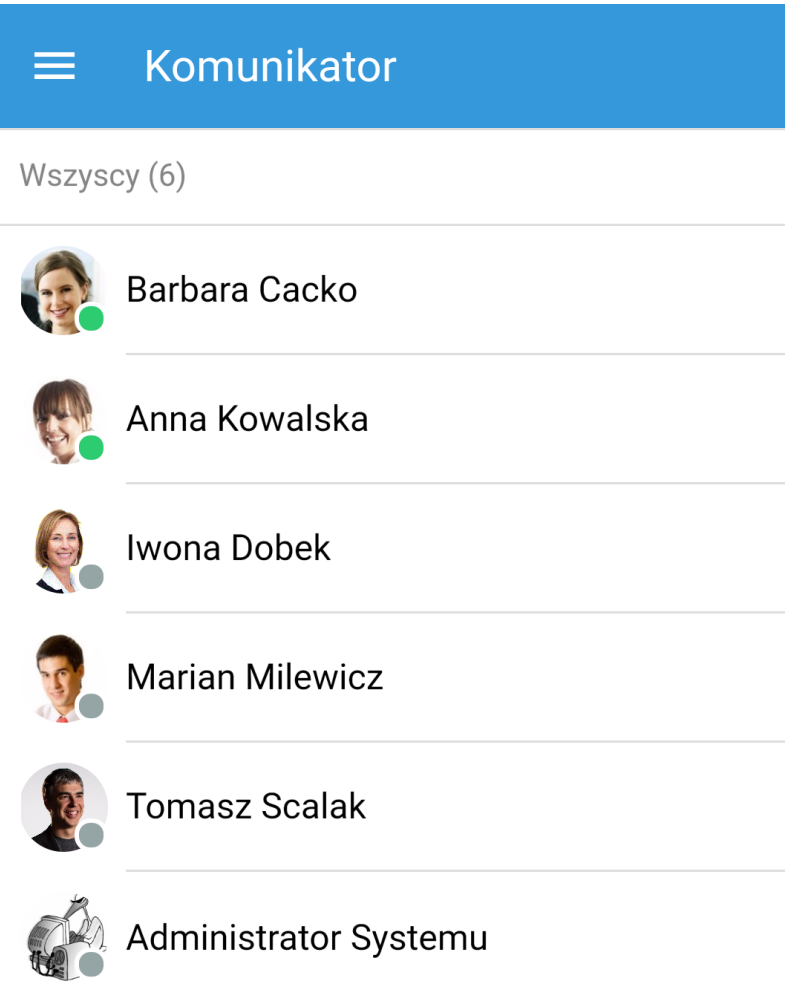

*Lista kontaktów*

Aby wysłać wiadomość, wybieramy z listy osobę, po czym dotykamy pole **Wpisz wiadomość**, dodajemy treść i klikamy ikonę papierowego samolotu. Rozmowę kontynuujemy jak w przypadku wątku sms lub podobnych aplikacji.

## **Barbara Cacko**  $\leftarrow$

Dzisiaj

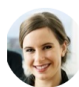

Zarezerwowałam salę 2 na 13:00

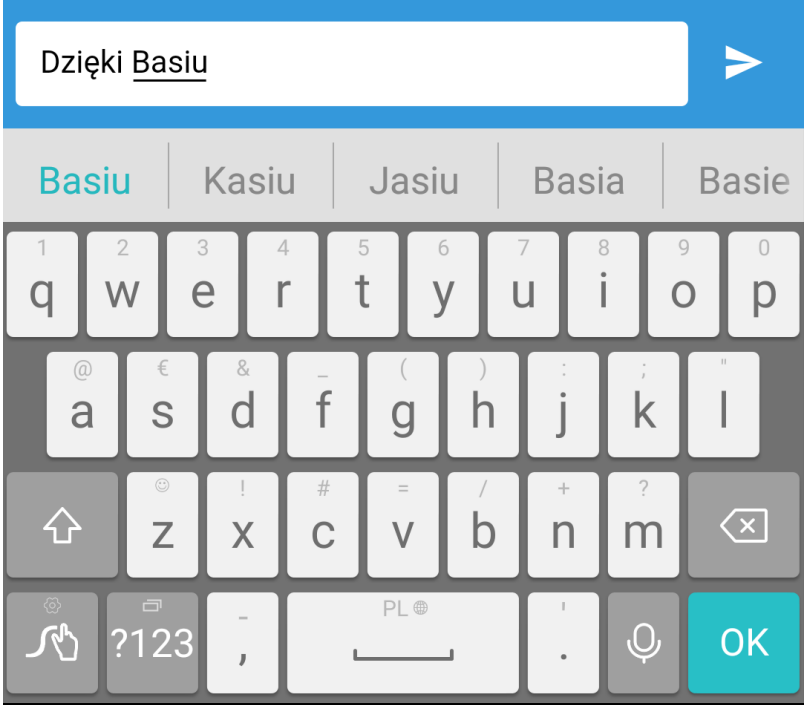

*Okno wątku wiadomości*

Podczas, gdy aplikacja eDokumenty jest zminimalizowana i nie jesteśmy zalogowani do systemu w przeglądarce, zgodnie z ustawieniami systemu operacyjnego wyświetlane są powiadomienia o nowych wiadomościach. Tak, jak w przypadku wiadomości sms czy email, klikamy powiadomienie, aby wyświetlić wątek.

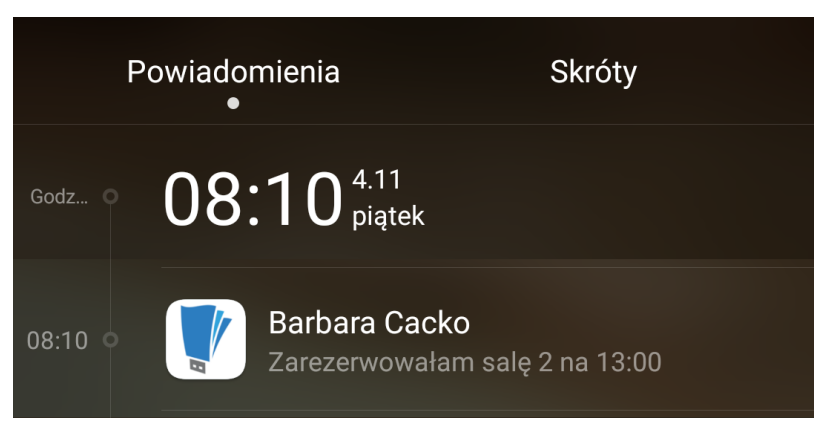

*Powiadomienie o nowej wiadomości*

#### *Uwaga*

*Aby powiadomienia działały prawidłowo, niezbędna jest ich odpowiednia konfiguracja w ustawieniach systemu operacyjnego urządzenia. W przypadku Androida musi być aktywne wyświetlanie powiadomień przez aplikacje. W przypadku iOS należy - podczas instalacji wyrazić zgodę na wyświetlanie powiadomień.*